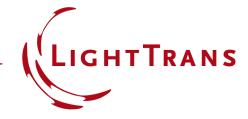

Tips, Tricks and Info for our search function(s) at the webpage

### Introduction

- In general, we have two different search functions on our webpage:
  - the **Global Search** function
  - the **Download Search** function.

- Both are based on a different search algorithm. This means that each search function may give different outcomes.
- It is highly recommended to use the Global Search function.

#### **Global Search**

 You can reach the Global Search either via the search icon in our webpage (upper right corner) or via <a href="https://www.lighttrans.com/search.html">https://www.lighttrans.com/search.html</a>.

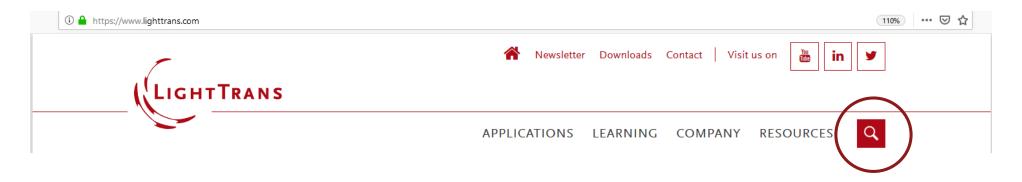

- From a general point of view, the mechanism of this search function is very similar to that of Google Search. By using the Global Search, all webpages and saved information will be retrieved (e.g. presearches).
- As in Google search, you can also use different OPERATORS to specify your search/results precisely.

 If you search for a term, you will get results in which the words appear, somewhere and somehow. The searched-for words do not necessarily have to appear contiguous to each other, or in the same order as provided in the search box.

#### Example:

If you search for Refractive Beam
 Shapers (without quotation marks), you will get the results where these three words appear anywhere on the webpage (or in the metadata).

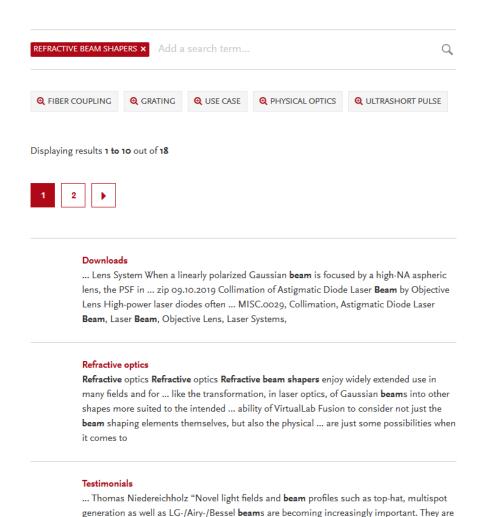

also ... year, and especially the design of diffractive and refractive beam shapers has never

 In order to get results which exactly match the searched-for word sequence, use Quotation Marks. If you put several words between quotation marks, you will get only results where these words appear in that exact same order.

### Example:

 If you search for "Refractive Beam Shapers", only search results where those three words appear in that exact sequence will appear. With this restriction, the scope of results shown is narrower.

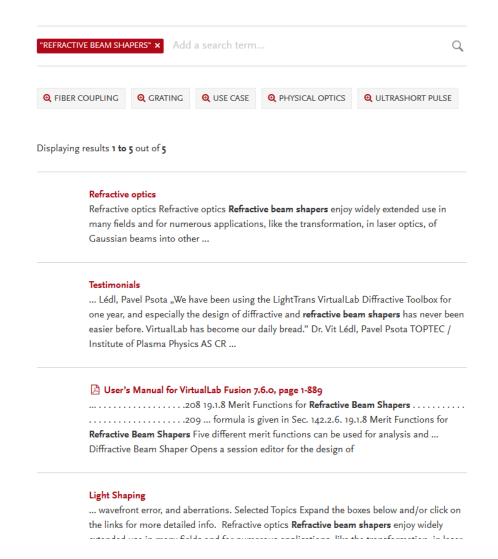

 A plus sign between two words is interpreted like a space, and the results of the search are the same as if the plus sign had been a space.

### Example:

- If you search for refractive + beam + shapers, you will get the same results as searching just for Refractive Beam Shapers.
- Note: You need to use a space after every word / sign.

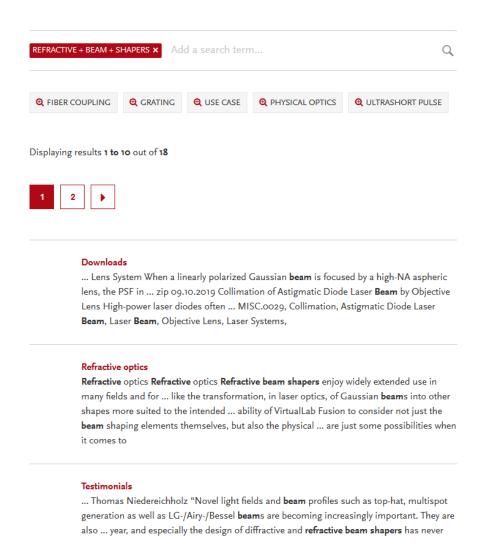

 A minus sign between two words excludes from the search the word following the minus sign.

### Example:

 If you search for refractive beam shapers, you will only get results which include the terms refractive and beam, but which do not contain Shapers.

 Note: You need to use a space after every word / sign.

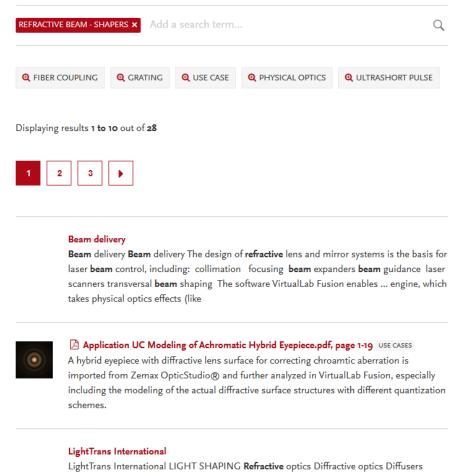

LightTrans International LIGHT SHAPING **Refractive** optics Diffractive optics Diffusers Microlens arrays OPTICAL ... Advanced PSF/MTF Ghost images Inclusion of gratings LASER SYSTEMS **Beam** delivery Scanning systems fs pulse modeling Crystal modeling VIRTUAL ...

You can combine operators as you wish.

### • Example:

- If you would like to search for the topic *Refractive Beam*, but you are not interested in events, you have several possibilities:
  - refractive beam exhibition
  - refractive beam + use case
  - "refractive beam" + "use case"

You can combine operators as you wish.

#### Task:

 Try to find results for trainings which were not held in the USA. Or maybe you would like to get a list of all introduction trainings, but there shouldn't be any newsletters listed.

You can combine operators as you wish.

#### Task:

 Try to find results for trainings which were not held in the USA. Or maybe you would like to get a list of all introduction trainings, but there shouldn't be any newsletters listed.

#### Solution:

- You should type in the following (the order is not important):
  - Introduction + training usa newsletter
  - Instead of newsletter the word news works as well.

# Global Search – Results Ranking

- The search results are ranked according to the following hierarchy:
  - Title
  - Meta data (e.g. presearches)
  - Content
  - Container type (if a page has a container type, e.g. use case, this result will be shown at the top)
  - Date

# Global Search – Forwarding Results Page

- If you would like to forward a specific search results page, you need to create
  a specific link. Unfortunately, you cannot just copy the URL.
- The link will be the following:
  - https://www.lighttrans.com/search.html?tx\_indexedsearch\_pi2%5Baction%5D=search&tx\_indexedsearch\_pi2%5Bsearch%5D%5Dsearch
     5Bsword%5D=
- At the end of the link you need to include your search terms.
- Example:
  - If you would like to forward the search results page of the task from slide 9, the link will look as follows (search terms highlighted in yellow):
  - https://www.lighttrans.com/search.html?tx\_indexedsearch\_pi2%5Baction%5D=search&tx\_indexedsearch\_pi2%5Bscontroller%5D=Search&tx\_indexedsearch\_pi2%5Bsearch%5D%5Bsword%5D=Introduction training usa newsletter

### **Download Search**

- You can reach the search via menu (Resources > Downloads).
- Only the documents which are listed in the **Download Page** will be searched.
   The search algorithm is based on an older paradigm, although we plan to update it!

#### **Download Search**

- If you search for more than one word, you will only get results where that exact sequence of words appears (similar to the search with quotation marks in the global search).
- The above means that you should search for single words separated by commas if you would like your search results to be more general.
- The headline of a webpage is not included in the search, but the page title and the metadata are.
- The listing of the results appears according to container type and, for each container type, the results are listed alphabetically.
- Operators do not work in the Download Search.